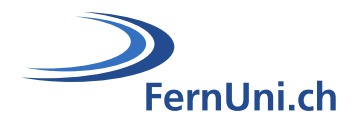

# **Aktivität Test**

**Autor:** Natalie Bornet **Übersetzung:** Cindy Zen-Ruffinen **Datum:** April 2020

# **Technischer Leitfaden für die Einrichtung der Aktivität «Test» in Moodle**

## **Teil 3: Test bearbeiten**

Die Aktivität «**Test**» ermöglicht es dem Lehrteam, Testbögen mit einer Vielzahl von Fragetypen wie Multiple-Choice, Wahr/Falsch, Kurzantwort-Fragen und Drag & Drop von Bildern und Text zu entwerfen und zu erstellen.

Dieser Leitfaden ermöglicht es Ihnen, Ihren Test einzurichten, eine Vorschau anzuzeigen, Ihre Testeinstellungen und Fragen zu ändern, ...

#### **Symbole**

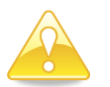

Tipps und Hinweise zur Klärung des Verfahrens.

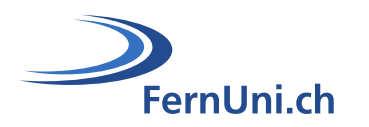

# **Inhaltsverzeichnis**

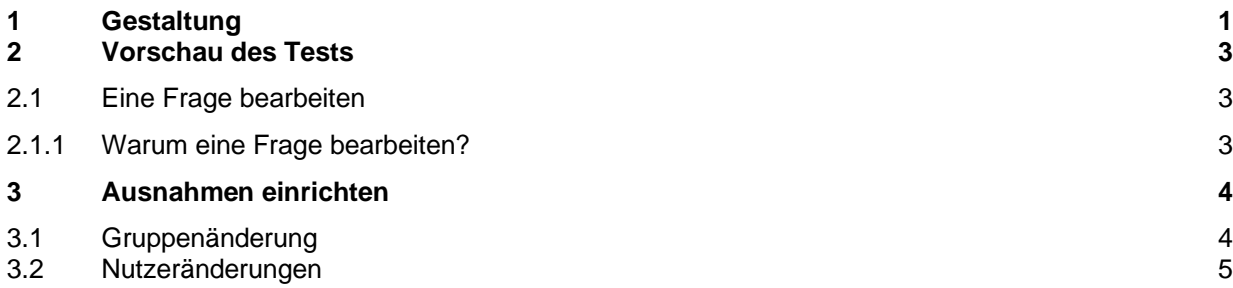

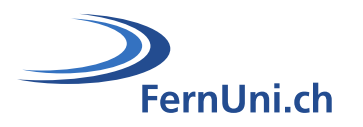

#### <span id="page-2-0"></span>**1 Gestaltung**

Sobald der Test zum Kurs hinzugefügt, die Parameter definiert und die Fragen eingefügt wurden, können Sie ihn konfigurieren.

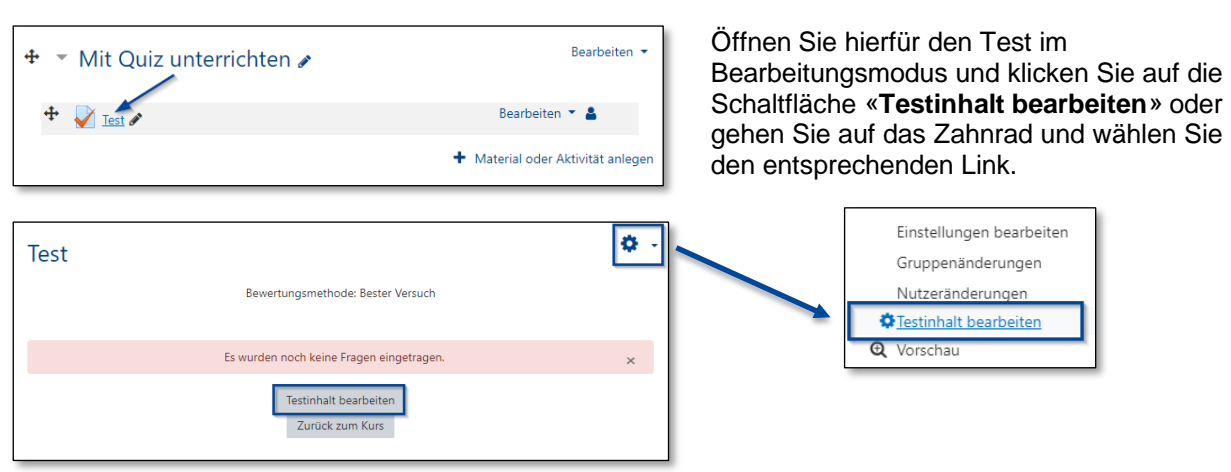

In diesem Bereich können Sie Ihre Fragen seitenweise ordnen, Abschnitte zu Ihrem Test hinzufügen oder eine Frage bearbeiten sowie ihren Wert ändern.

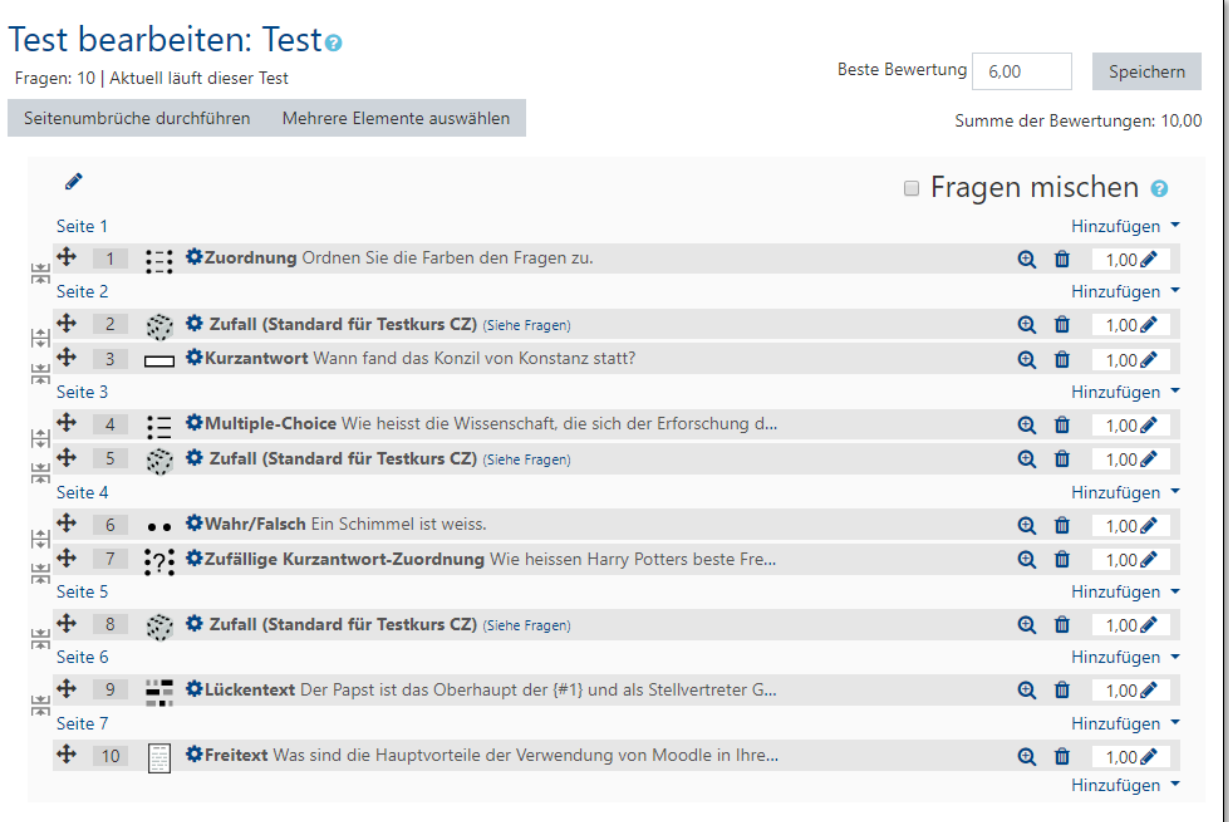

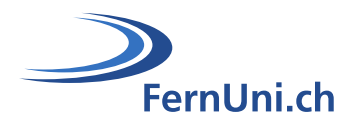

#### Die Schaltflächen und Symbole kurz erklärt:

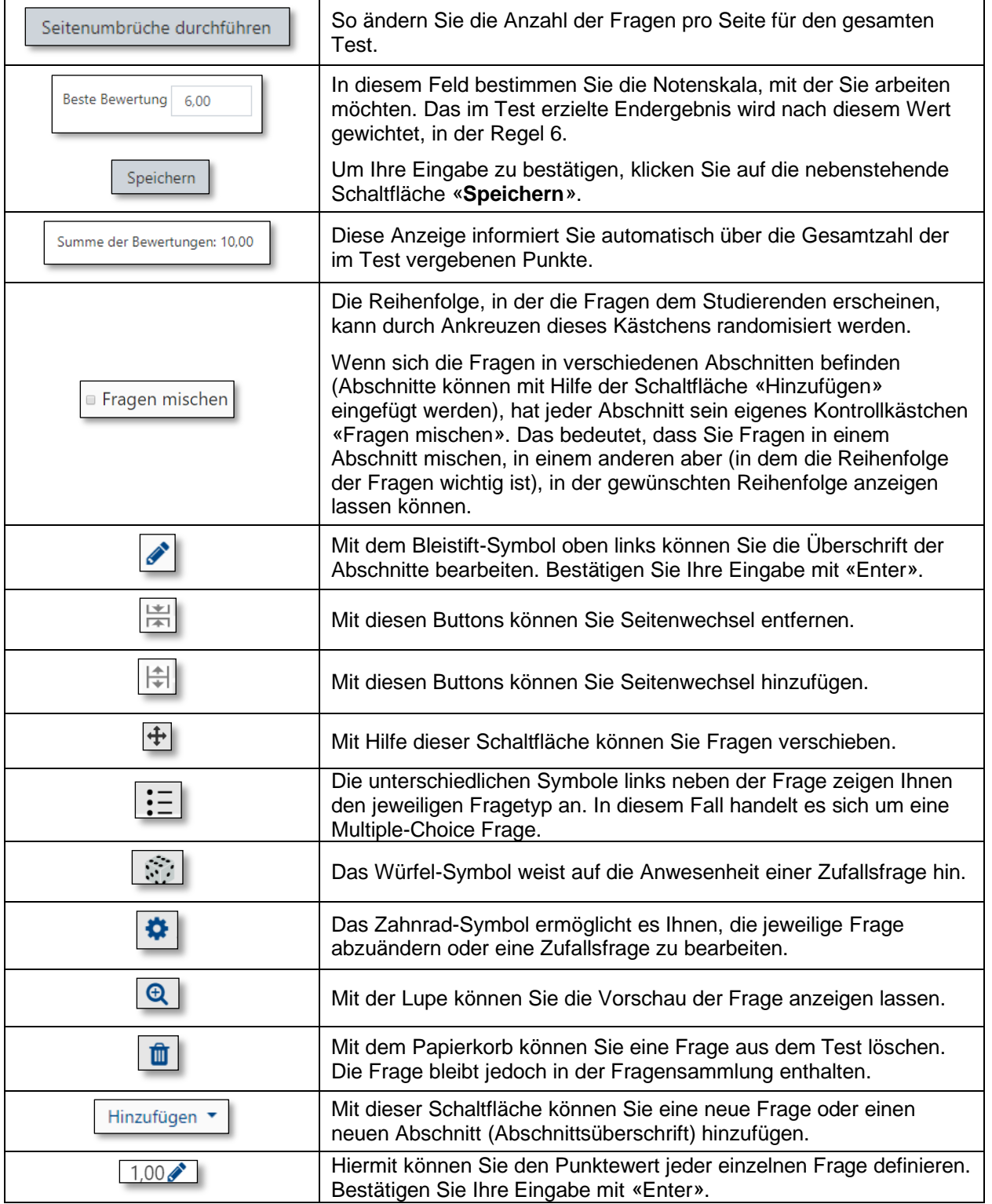

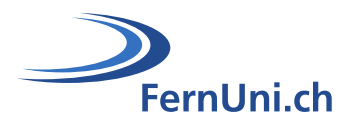

#### <span id="page-4-0"></span>**2 Vorschau des Tests**

Die Vorschau ermöglicht es Ihnen, Ihren Test unter realen Bedingungen zu betrachten. Wie die Studierenden können Sie den Wert der Frage sowie die Feedbacks zu den richtigen bzw. falschen Antworten sehen.

Öffnen Sie für die Vorschau den Test im Bearbeitungsmodus, klicken Sie auf das Zahnrad und wählen Sie «**Vorschau**».

#### **Bearbeiten** ▼ ⇒ö ▼ Mit Ouiz unterrichten  $T<sub>Q</sub>ct$ Einstellungen bearbeiten Bearbeiten \* &  $+$   $\sqrt{100}$ Bewertungsmethode: Bester Gruppenänderungen Nutzeränderungen + Material oder Aktivität anlege Testinhalt bearbeiten Test jetzt durchführer **Q** Vorschau **Test-Navigation** Abschnitt A  $\frac{1}{2}$  $\vert$  3 Name des Abschnitts **Abschnitt B 2** Hier können Sie die Vorschau einer bestimmten Frage anzeigen.  $5^{\circ}$ 6 Abschnitt C **B** Hiermit können Sie die Vorschau beenden. Versuch beenden...<sup>3</sup> **G** Mit dieser Schaltfläche können Sie die Vorschau erneut beginnen, Neue Vorschau beginnen  $\sqrt{4}$ nachdem Sie Ihre Änderungen vorgenommen haben.

#### <span id="page-4-1"></span>**2.1 Eine Frage bearbeiten**

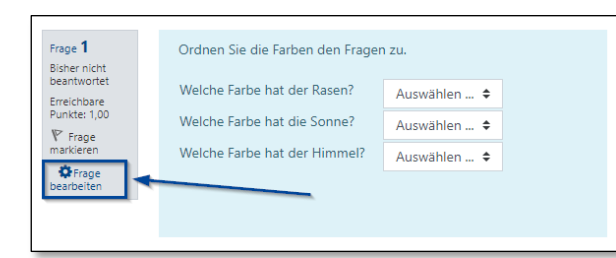

Um in Ihrem Test eine Frage und ihre Einstellungen zu bearbeiten, klicken Sie im Vorschau-Modus auf «**Frage bearbeiten**».

#### <span id="page-4-2"></span>**2.1.1 Warum eine Frage bearbeiten?**

- Sie möchten den Wert der Frage im aktuellen Test ändern.\* (siehe unten)
- Sie möchten die Antwort, die Sie als richtig bewerten, abändern.
- **·** Sie möchten die Anweisungen genauer erläutern.
- **E** Sie möchten eine Kategorie verschieben oder eine Frage löschen.

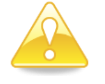

 Sobald Sie Änderungen am Wert einer Frage vorgenommen haben, müssen Sie den Test neu bewerten, indem Sie auf die Registerkarten «Ergebnisse» und dann auf «Alle neu bewerten» klicken. Dadurch ändert sich die Note für alle Schüler, die den Test bereits abgeschlossen haben.

Denken Sie daran, dass Änderungen an den Fragen auch Auswirkungen auf andere Tests haben können, in denen die entsprechenden Fragen vorkommen.

Nähere Informationen zu diesen Themen finden Sie im Tutorial «Mit Ergebnissen interagieren».

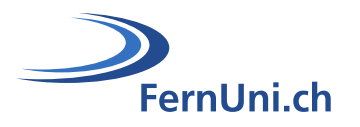

### <span id="page-5-0"></span>**3 Ausnahmen einrichten**

Es ist möglich, für einzelne Benutzer oder eine bestimmte Gruppe von Studierenden das Datum, die Dauer und die Anzahl der zulässigen Prüfungsversuche zu ändern.

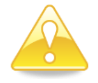

Standardmässig entspricht das Eröffnungs- und Abschlussdatum des Tests, die verfügbare Zeit und die Anzahl der angezeigten Testversuche den in den Testeinstellungen gemachten Werte.

#### <span id="page-5-1"></span>**3.1 Gruppenänderung**

Gruppenänderungen sind nur möglich, wenn mehrere Gruppen im Kurs eingeschrieben sind. Diese sind somit vorgängig einzurichten. Sobald dies gemacht ist, ermöglicht Ihnen die Funktion «Gruppenänderung» für einzelne Gruppen Abweichungen, z.B. unterschiedliche Prüfungsdaten und -zeiten, einzurichten.

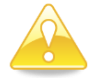

Die eingerichteten Ausnahmen müssen sich natürlich von den zu Beginn definierten Einstellungen des Tests unterscheiden.

Um die Gruppenänderungen einzurichten, klicken Sie im Bearbeitungsmodus des Tests auf das Zahnrad und den entsprechenden Link.

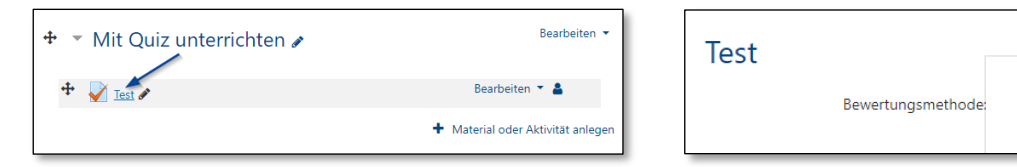

Klicken Sie auf die Schaltfläche «**Gruppenänderung hinzufügen**» und konfigurieren Sie die gewünschten Ausnahmen für die betroffenen Gruppen.

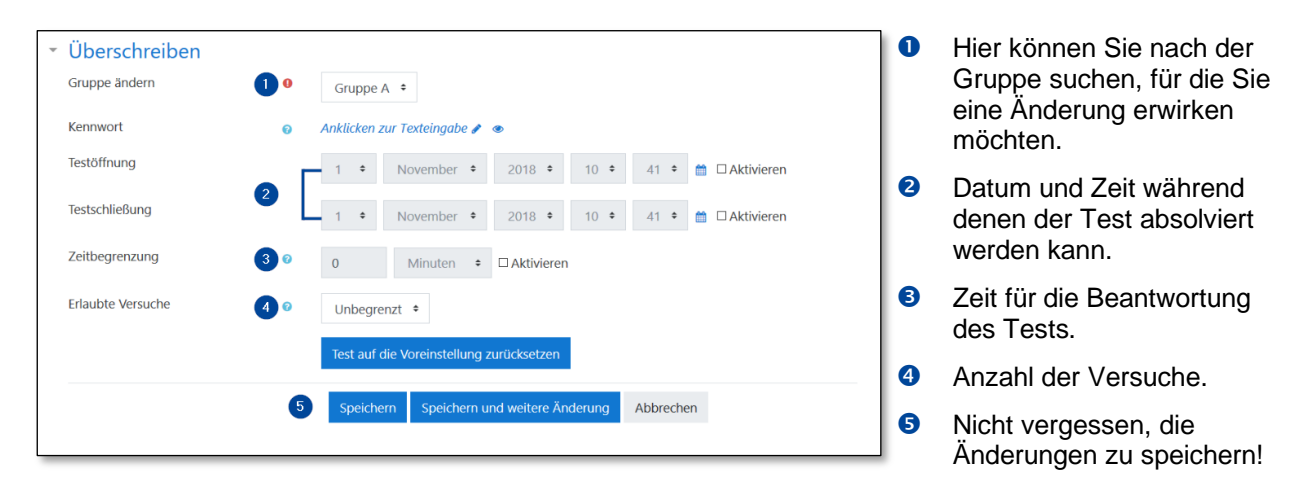

- 8

Einstellungen bearbeiten

Gruppenänderungen

Nutzeränderungen

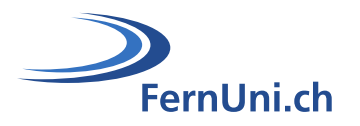

#### <span id="page-6-0"></span>**3.2 Nutzeränderungen**

Mit der Nutzeränderung können Sie für eine(n) Studierende(n) gewisse Ausnahmen (z.B. andere Test-Zeiten oder eine längere Bearbeitungszeit) einrichten.

Um die Nutzeränderung einzurichten, klicken Sie im Bearbeitungsmodus des Tests auf das Zahnrad und den entsprechenden Link.

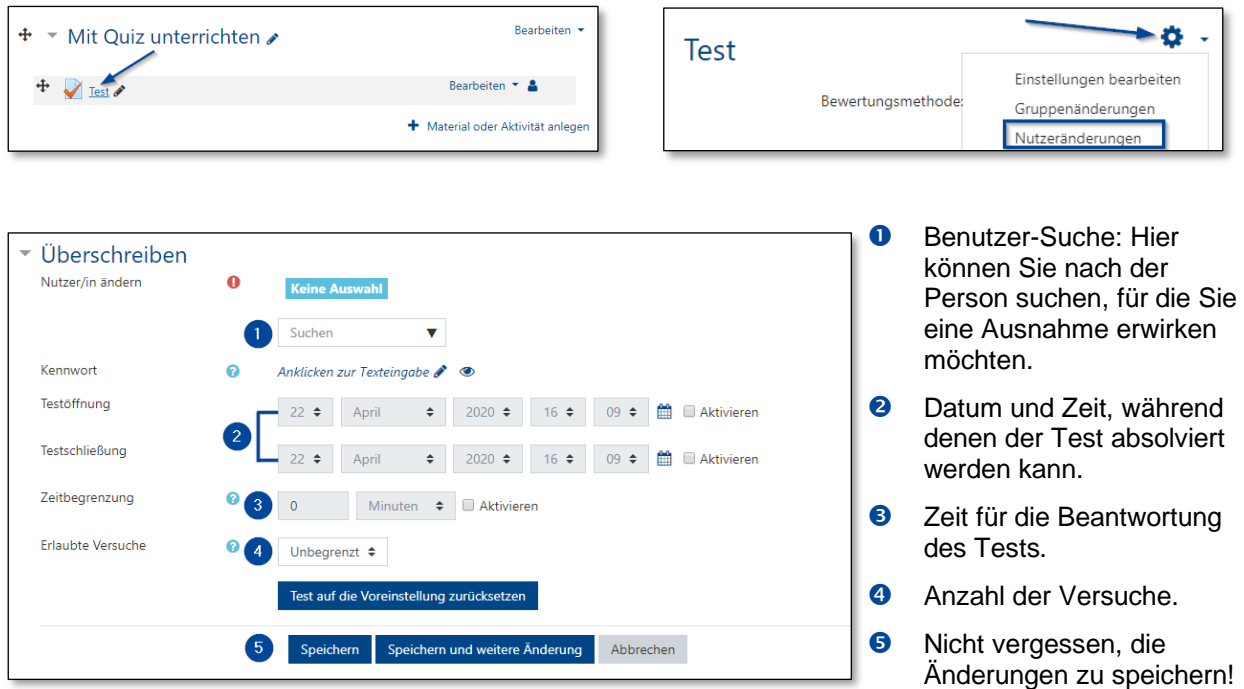

Ihr Test ist abgeschlossen. Es ist nun an der Zeit, ihn Ihren Studierenden vorzulegen...

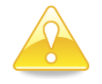

Führen Sie Ihre Lektüre mit dem Leitfaden «Mit Ergebnissen interagieren» weiter.